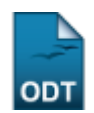

# **Meus Orientandos**

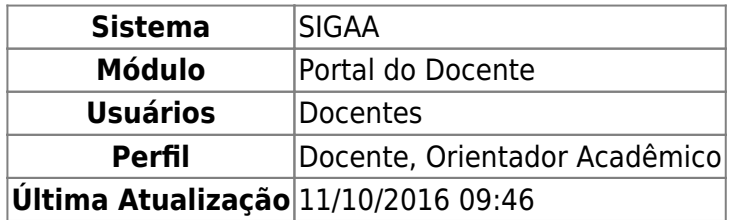

A partir desta funcionalidade, o docente poderá visualizar a lista de discentes que orienta em pósgraduação, divididos em Mestrado e Doutorado. É possível ainda visualizar dados pessoais dos alunos em orientação, bem como seus índices acadêmicos e histórico. Pode-se também cadastrar ou alterar bancas examinadoras para o exame de qualificação dos discentes, para que eles possam apresentar sua dissertação ou tese perante membros da banca a fim de concluírem suas atividades acadêmicas.

Para realizar esta operação, acesse o SIGAA → Módulos → Portal do Docente → Ensino → Orientações Pós-Graduação → Meus Orientandos.

A seguinte página será exibida:

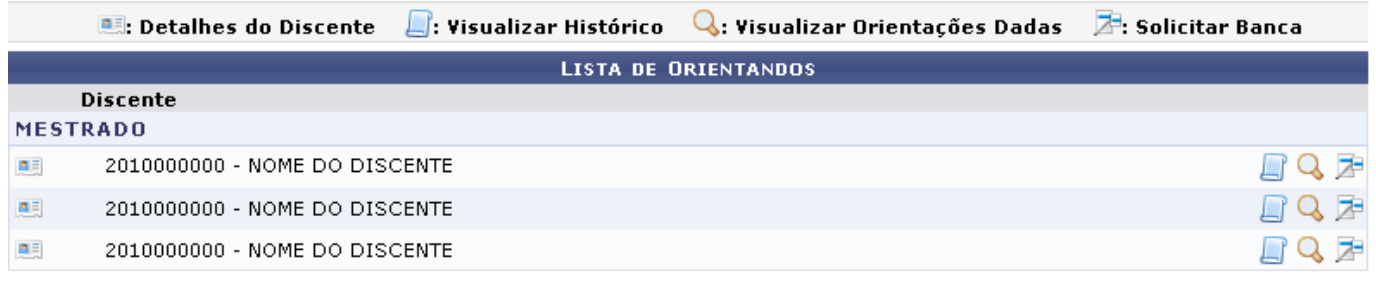

**LISTA DE CO-ORIENTANDOS** 

**Discente** 

#### **Portal do Docente**

Clique em **Portal do Docente** caso deseje retornar para a página inicial do módulo. Esta mesma função será válida sempre que a opção estiver presente.

Para visualizar Detalhes do Discente, o usuário deverá clicar no ícone **el para que a tela seja** recarregada da seguinte forma:

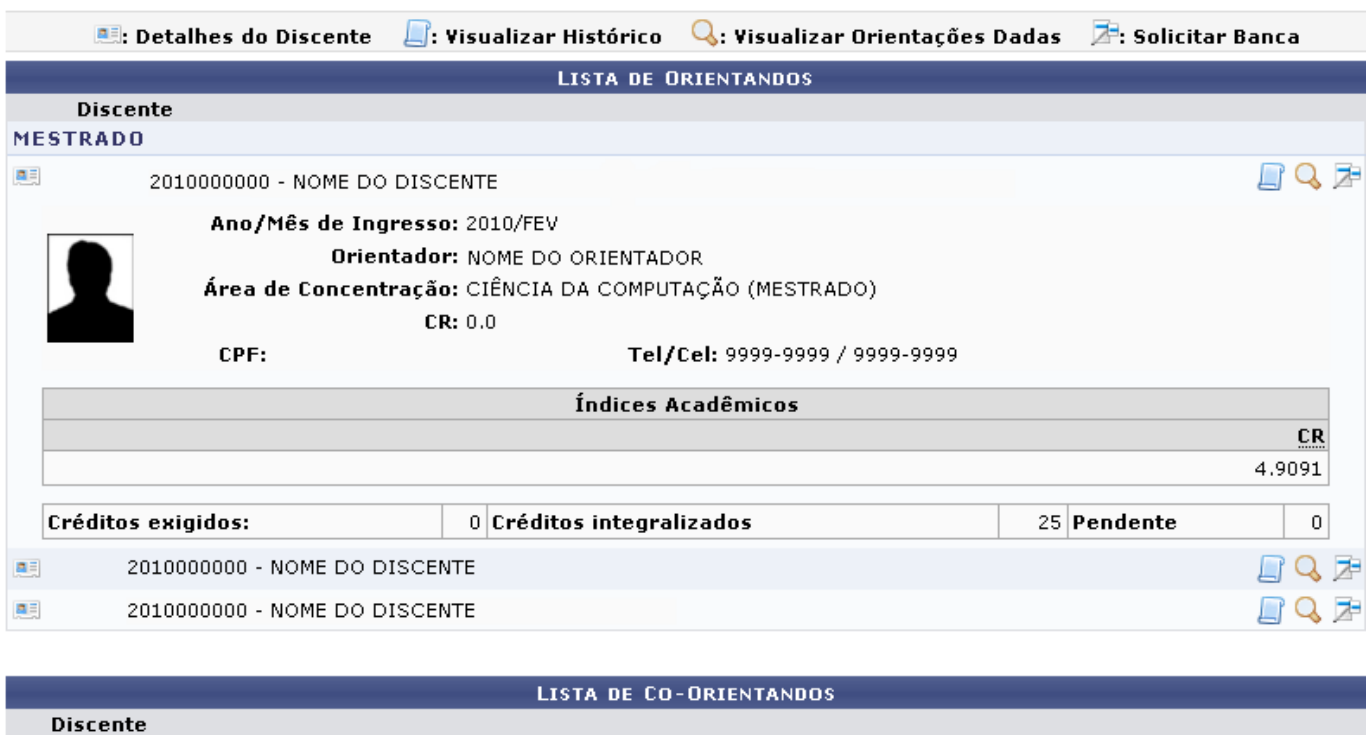

Nesta tela, o docente poderá clicar no ícone **ell** para visualizar o histórico de um dos discentes. O sistema solicitará o download de um arquivo no formato .PDF da seguinte forma:

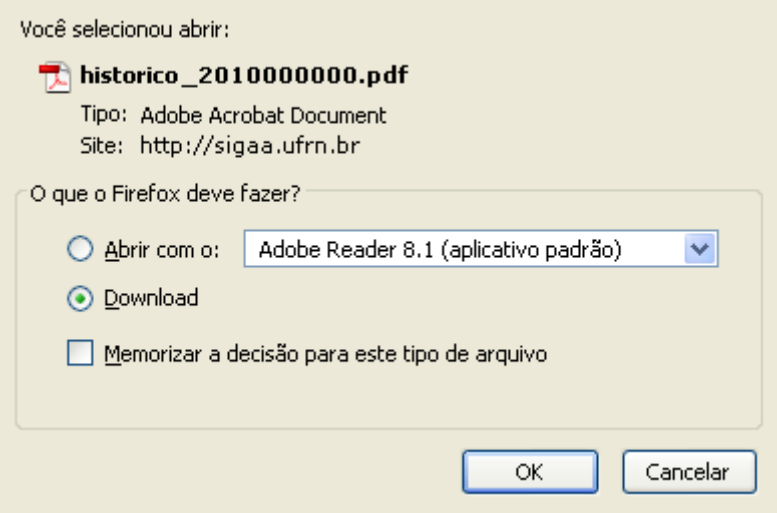

Clique em *OK* para confirmar o download do documento ou, caso desista de prosseguir, clique em *Cancelar*.

Voltandopara página das Orientações de Pós-Graduação, clique no ícone quara Visualizar Orientações Dadas a determinado discente. A seguinte página será fornecida pelo sistema:

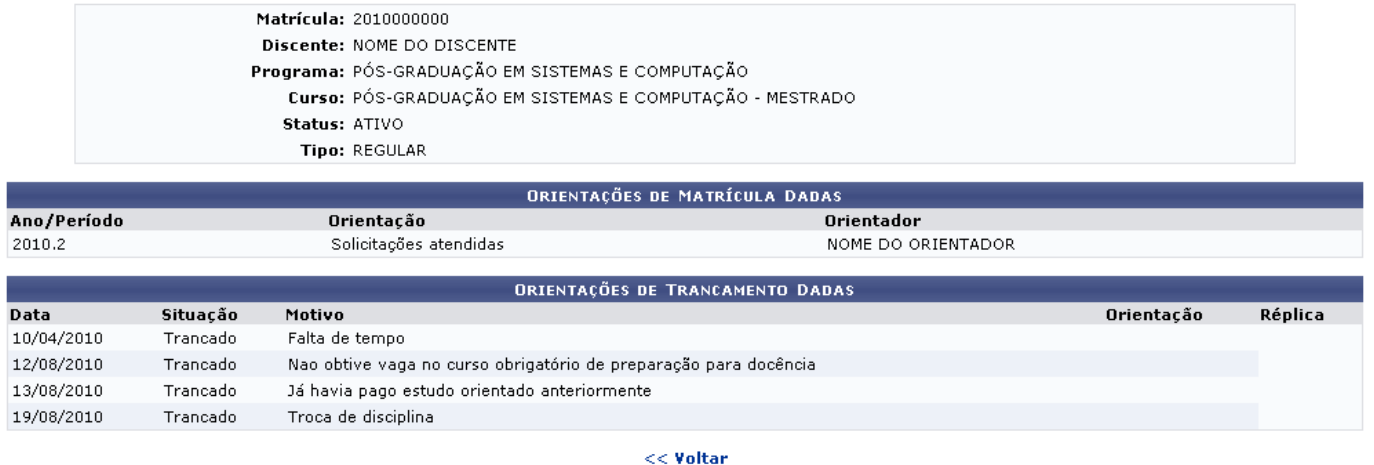

Clique em *Voltar* para retornar à página anterior. Esta opção é válida sempre que a função estiver disponível.

Nesta tela é possível visualizar orientações tanto de matrículas quanto de trancamento dadas ao discente, bem como o motivo alegado pelo aluno em casos de trancamento de matrícula.

De volta às Orientações de Pós-Graduação, clique no ícone **Para que o sistema mostre a seguinte** tela de Solicitar Bancas:

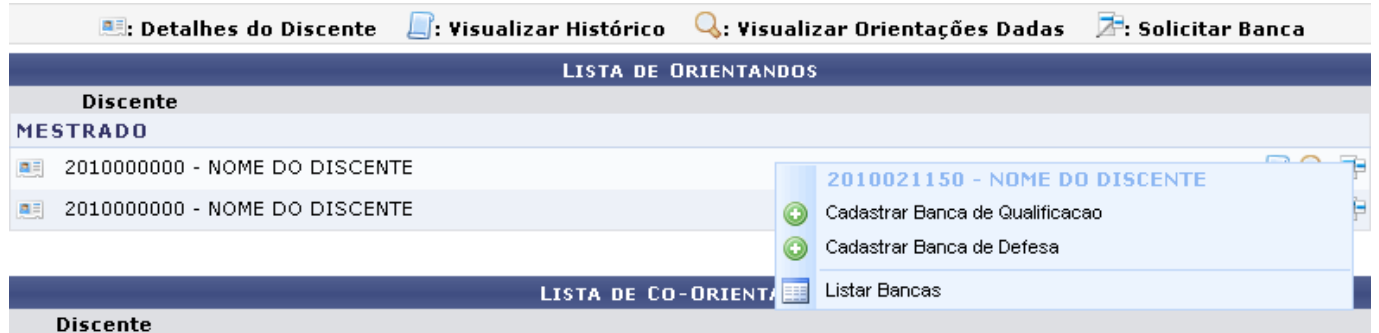

Antes de defender a tese/dissertação, o discente deve passar por um exame preliminar de qualificação, que visa avaliar os conhecimentos gerais e específicos do aluno na sua área de pesquisa e afins. A defesa consiste na apresentação de sua dissertação ou tese perante uma Banca Examinadora.Clique em **O** Cadastrar Banca de Qualificação para efetuar o cadastro de uma banca para determinado discente. A tela visualizada será a seguinte:

Last update: 2016/10/11 09:46 suporte:manuais:sigaa:portal\_do\_docente:ensino:orientacoes\_pos\_graduacao:meus\_orientandos https://docs.info.ufrn.br/doku.php?id=suporte:manuais:sigaa:portal\_do\_docente:ensino:orientacoes\_pos\_graduacao:meus\_orientandos

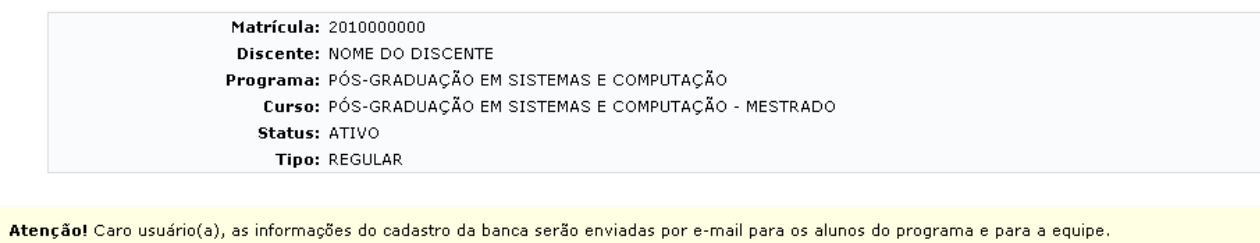

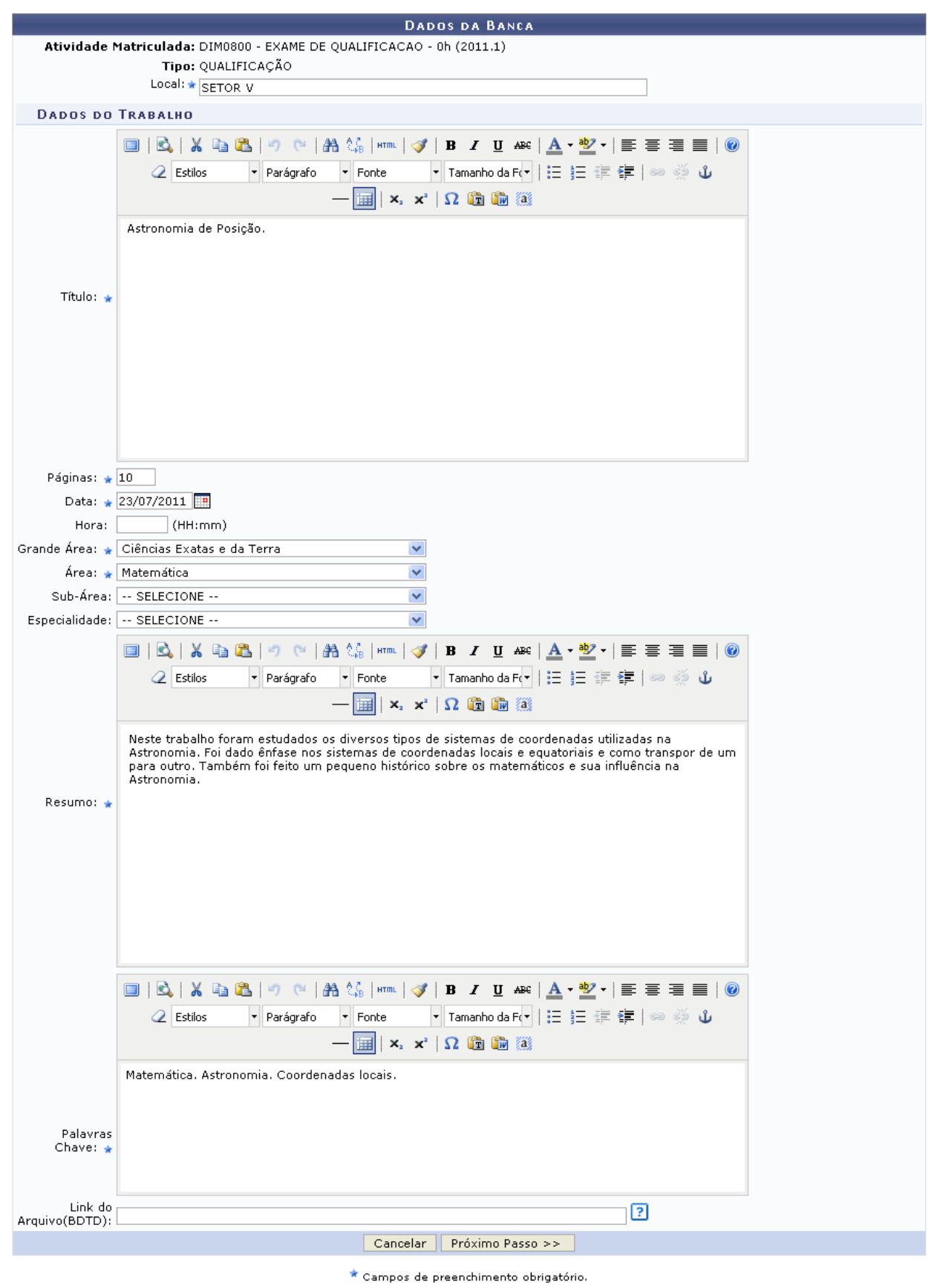

- https://docs.info.ufrn.br/

Para continuar com o cadastro da Banca, é necessário informar os seguintes dados:

- Local: Lugar de apresentação do trabalho, onde será realizada a banca;
- Título: Título do trabalho do discente. Utilize as opções de formatação de texto disponibilizadas pelo sistema, se precisar.
- Páginas: Número de páginas que compõem o trabalho a ser apresentado;
- •Data: Informe a data de apresentação do trabalho. Utilize o ícone **para selecionar a data a** partir do calendário virtual fornecido pelo sistema, ou digite-a no campo específico;
- Grande Área: Informe a grande área em que o presente trabalho se enquadra;
- Área: Informe a área cujo trabalho pertence;
- Resumo: Informe o resumo do trabalho, uma síntese sobre o assunto nele abordado, e edite-o com as ferramentas disponíveis pelo sistema;
- Palavras Chave: Informe as palavras chaves referentes ao trabalho. Utilize as ferramentas de formatação de texto para editá-lo.

Outros dados como Hora, Sub-Área, Especialidade e Link do Arquivo(BDTD) podem ser inseridos, se for do desejo do usuário, para complementar as informações cadastrais.

Após informar os critérios acima listados, clique em *Próximo Passo*. A tela de preenchimento dos Membros da Banca será exibida:

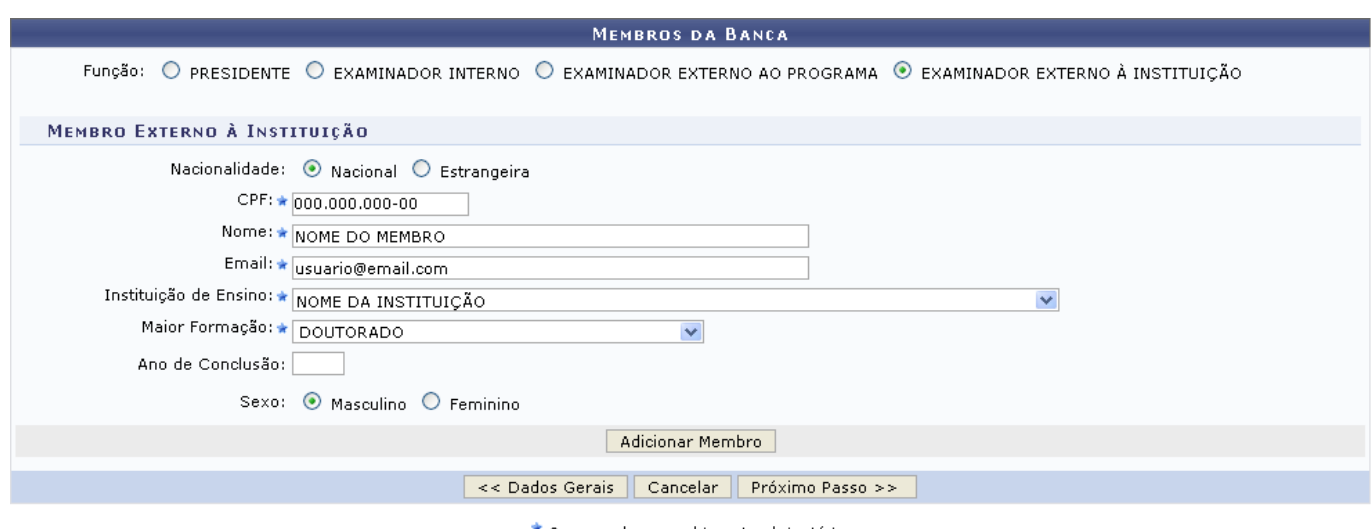

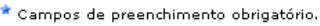

Clique em *Dados Gerais* para retornar à página anterior e realizar modificações nos dados previamente cadastrados. Esta mesma função será válida sempre que a opção estiver presente.

Nesta tela, o usuário poderá inserir os membros por Função que farão parte da banca. Escolha entre:

- PRESIDENTE: Docente do programa, orientador do aluno que defendeu o trabalho perante a banca;
- EXAMINADOR INTERNO: Docente diferente do orientador, que não orientou o aluno;
- EXAMINADOR EXTERNO AO PROGRAMA: Docente externo ao programa, mas pertencente a outro programa da UFRN;
- EXAMINADOR EXTERNO À INSTITUIÇÃO: Docente externo vindo de outra instituição para participar da banca.

Ao escolher a Função Presidente ou Examinador Interno, é necessário informar o docente a partir da lista fornecida pelo sistema. Se for escolhido um Examinador Externo ao Programa, selecione entre

Todos os docentes da UFRN, Somente da minha unidade ou Somente externos, e selecione o nome do docente a partir da lista disponibilizada ao digitar as letras iniciais referentes ao nome.

Se for um Examinador Externo à Instituição informe os seguintes dados:

- Nacionalidade: Selecione entre Nacional ou Estrangeira;
- CPF ou Passaporte: Informe o CPF do docente, se este for de nacionalidade local; ou o número do passaporte, caso seja estrangeiro;
- Nome: Nome do docente;
- Email: Endereço eletrônico para contato;
- Instituição de Ensino: Informe a IES em que o docente seja vinculado;
- Maior Formação: Selecione o maior título que o docente possua;
- Ano da conclusão: Se desejar, informe o ano em que o mesmo concluiu sua última formação;
- Sexo: Selecione o sexo entre masculino e feminino.

Exemplificaremos a adição de Examinador Externo à Instituição. Após preencher os campos necessários, clique em *Adicionar Membro* para inseri-lo à lista de membros da banca. Ele será listado pelo sistema como mostra a tela abaixo:

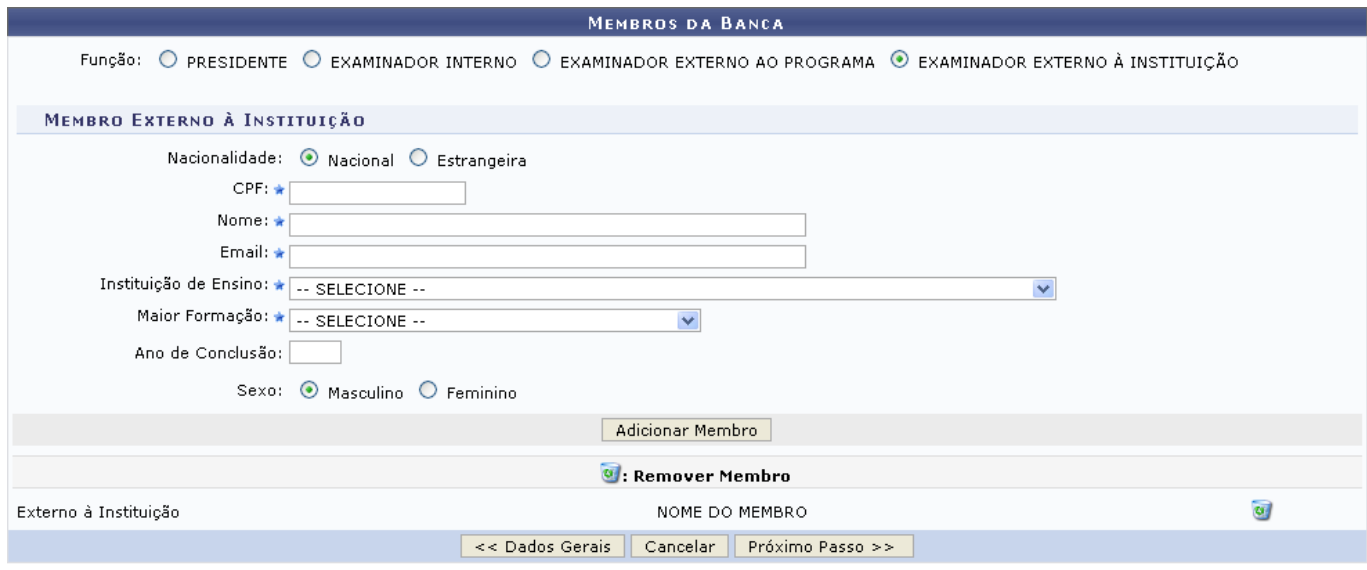

Para Remover Membro, clique no ícone  $\bullet$ [.](https://docs.info.ufrn.br/lib/exe/detail.php?id=suporte%3Amanuais%3Asigaa%3Aportal_do_docente%3Aensino%3Aorientacoes_pos_graduacao%3Ameus_orientandos&media=suporte:manuais:sigaa:portal_do_docente:ensino:orientacoes_pos_graduacao:excluir.png) O sistema requer que o usuário confirme esta ação através da seguinte janela:

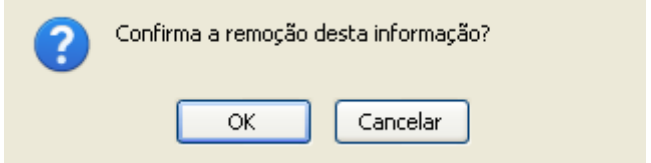

Confirme a operação clicando em *SIM*. O membro não será mais listado na página.

Após informar os membros que farão parte da banca examinadora, clique em *Próximo Passo* para avançar. Será exibido o Resumo com os Dados da Banca:

<sup>\*</sup> Campos de preenchimento obrigatório.

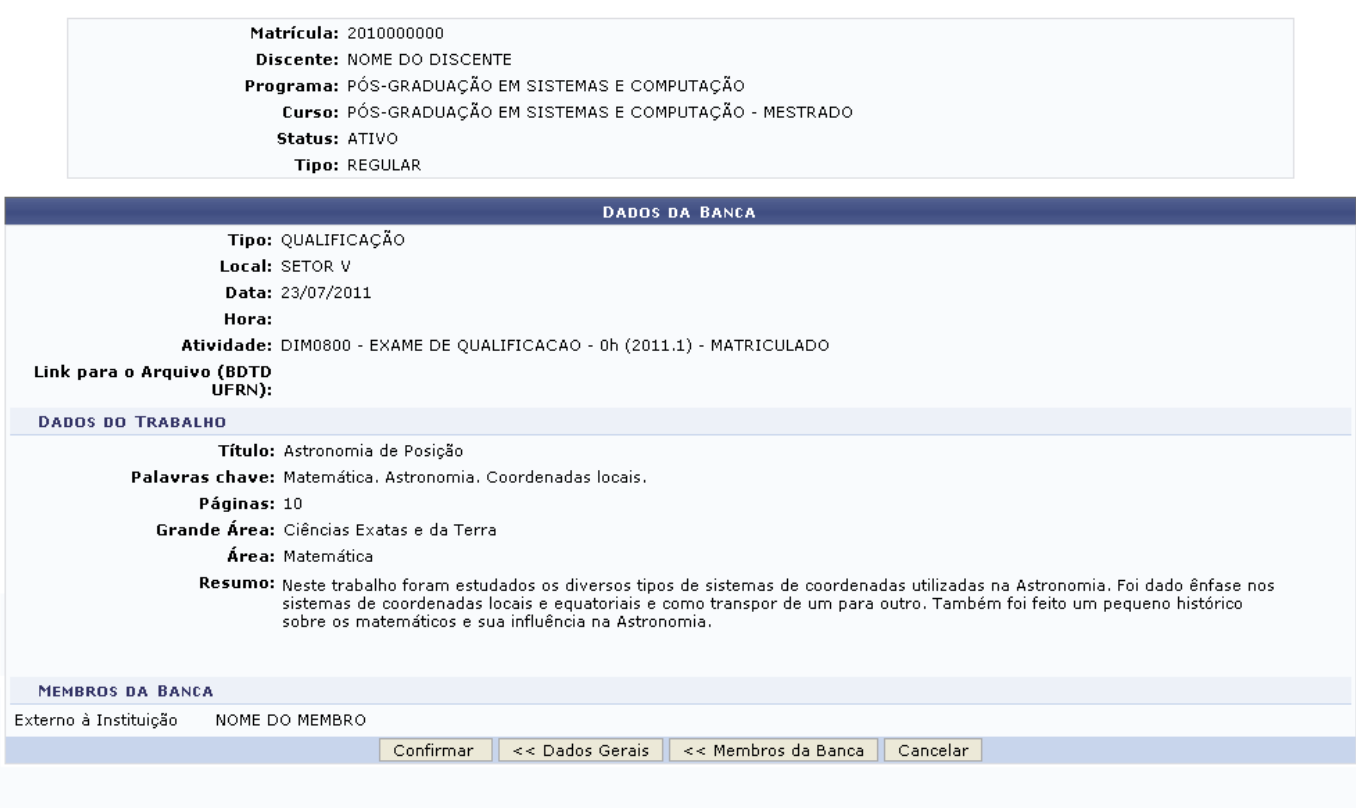

Clique em *Membros da Banca* para retornar à página anterior e fazer alterações nos membros da banca já cadastrados.

Confira os dados que são apresentados e conclua esta ação clicando em *Confirmar*. A seguinte mensagem de sucesso será visualizada, juntamente com a tela das Bancas Encontradas cadastradas para o discente:

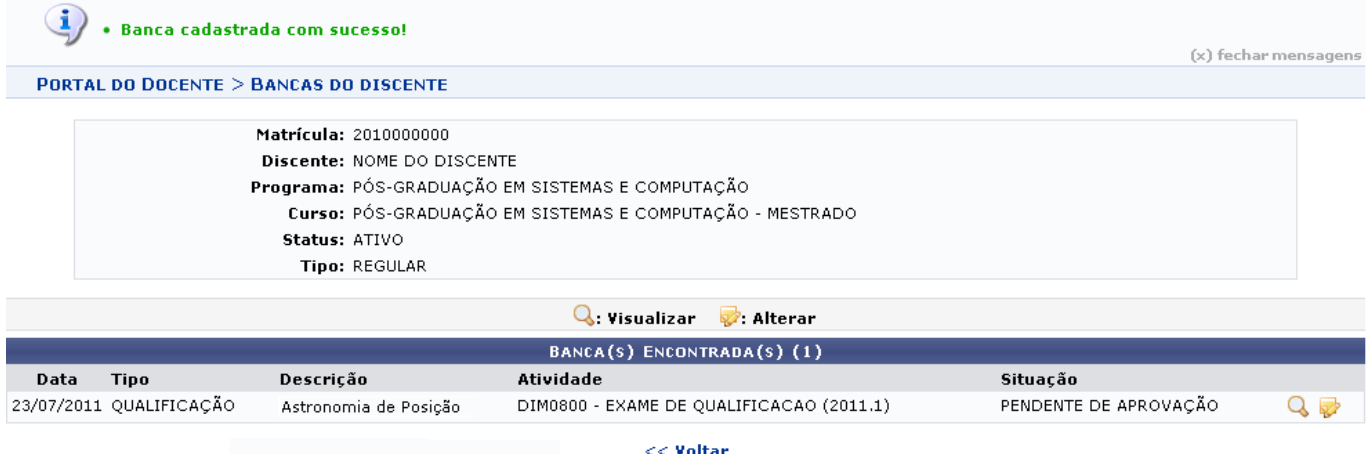

Clique no ícone  $\mathbb Q$  para Visualizar os dados cadastrados para a banca:

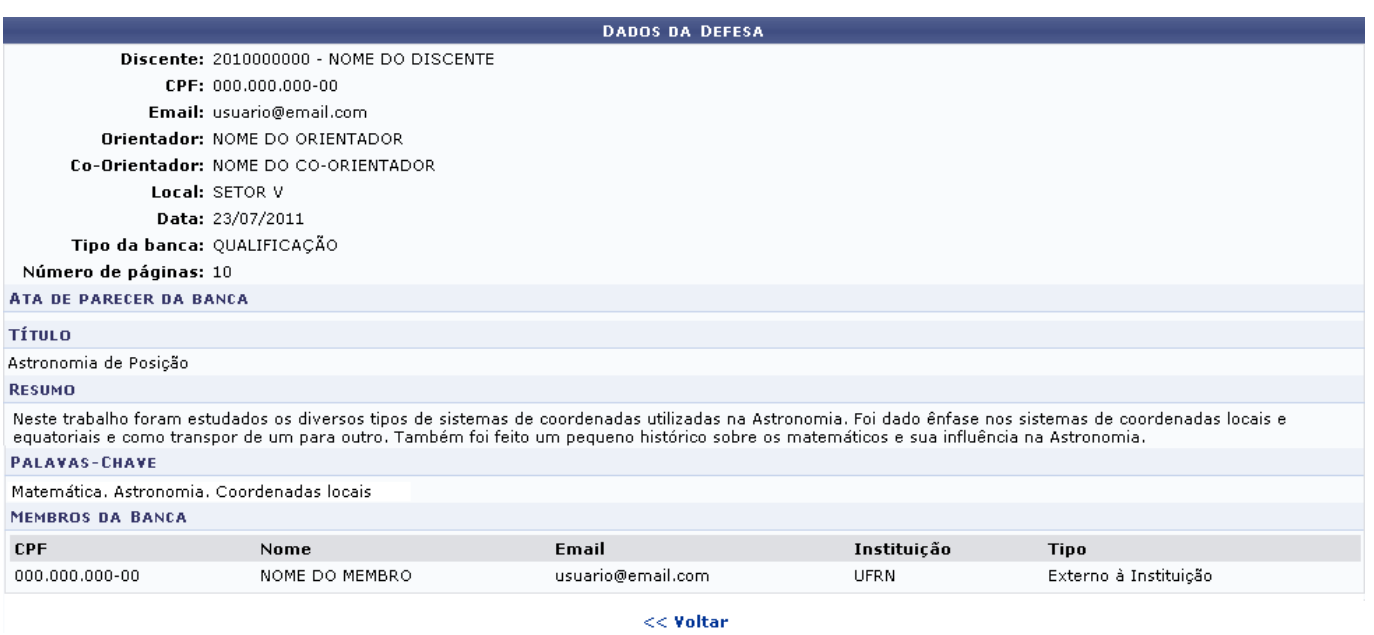

De volta à tela das Bancas Encontradas para o discente, clique no ícone se desejar realizar alguma modificação. O sistema o direcionará à tela dos Dados da Banca, onde o usuário deverá repetir todos os passos de cadastro de uma banca acima descritos.

Retornando à tela de Solicitar Banca, clique em **O** Cadastrar Banca de Defesa para Cadastrar Banca de Defesa. Esta opção tem a mesma funcionalidade que o cadastro de uma Banca de Qualificação, que foi exemplificado acima.

Para visualizar as bancas que estão cadastradas para determinado discente, clique em

**E. Listar Bancas** . Será mostrada a tela das Bancas do Discente, com as opções de Visualizar e Alterar, como mostrado abaixo:

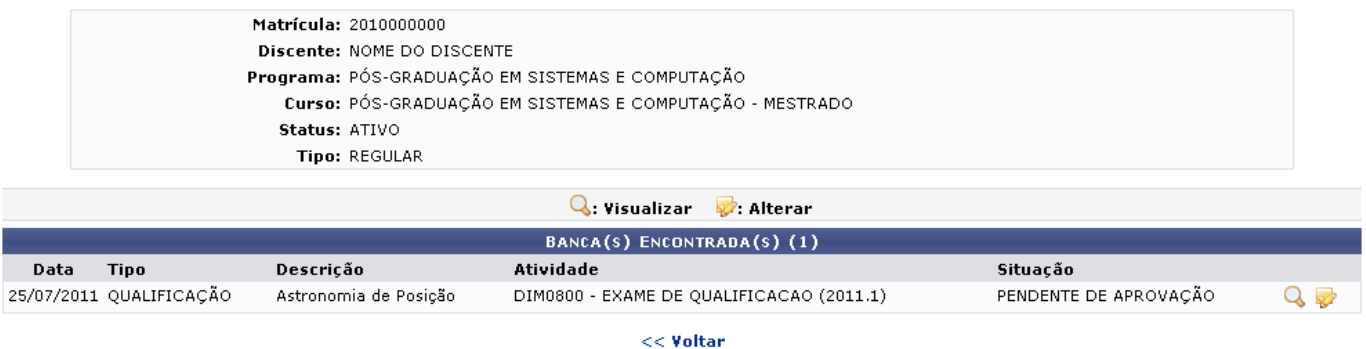

Clique no ícone que para Visualizar a tela de Dados da defesa, já mostrada anteriormente neste manual.

Se desejar Alterar dados da Banca, clique em [.](https://docs.info.ufrn.br/lib/exe/detail.php?id=suporte%3Amanuais%3Asigaa%3Aportal_do_docente%3Aensino%3Aorientacoes_pos_graduacao%3Ameus_orientandos&media=suporte:manuais:sigaa:portal_do_docente:ensino:orientacoes_pos_graduacao:alterar.png) O sistema o direcionará à tela dos Dados da Banca, exibida previamente no manual, onde é possível realizar alterações nos dados já informados anteriormente.

### **Bom Trabalho!**

## **Manuais Relacionados**

- [Orientações de Atividades](https://docs.info.ufrn.br/doku.php?id=suporte:manuais:sigaa:portal_do_docente:ensino:orientacoes_de_atividades)
- [Analisar Solicitações de Matrícula em Pós-Graduação](https://docs.info.ufrn.br/doku.php?id=suporte:manuais:sigaa:portal_do_docente:ensino:orientacoes_pos_graduacao:analisar_solicitacoes_de_matricula)

# [<< Voltar - Manuais do SIGAA](https://docs.info.ufrn.br/doku.php?id=suporte:manuais:sigaa:portal_do_docente:lista)

From: <https://docs.info.ufrn.br/>-

Permanent link:<br><mark>[https://docs.info.ufrn.br/doku.php?id=suporte:manuais:sigaa:portal\\_do\\_docente:ensino:orientacoes\\_pos\\_graduacao:meus\\_orientandos](https://docs.info.ufrn.br/doku.php?id=suporte:manuais:sigaa:portal_do_docente:ensino:orientacoes_pos_graduacao:meus_orientandos)</mark>

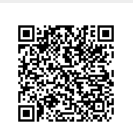

Last update: **2016/10/11 09:46**